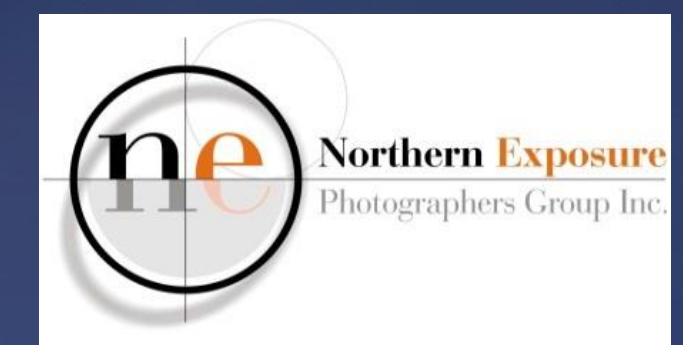

# Lightroom

Paul Sauter 16 July 2016

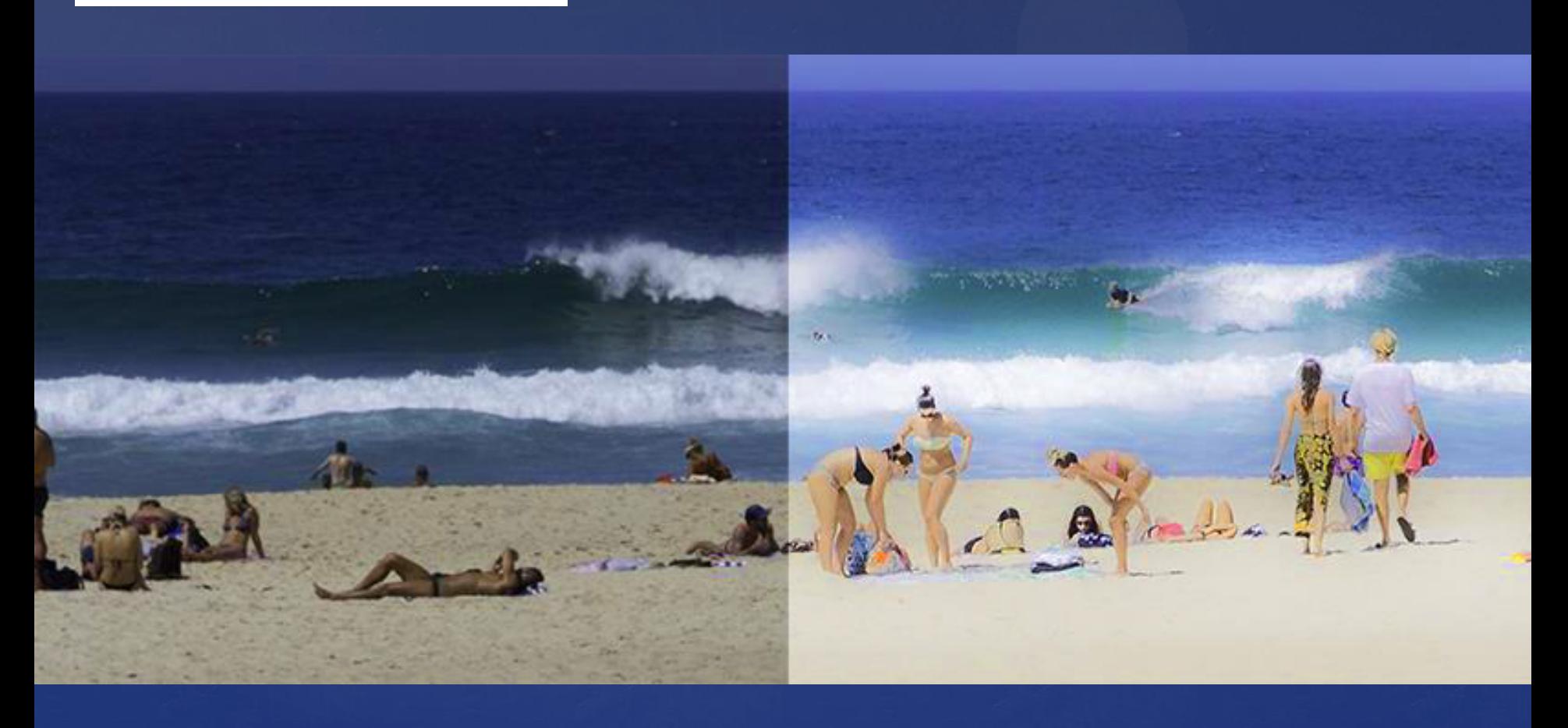

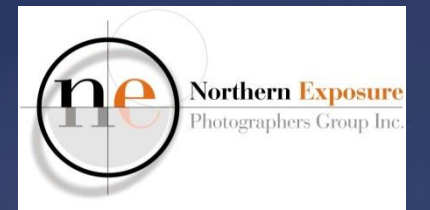

### Intro Lightroom

#### **WELCOME!**

**Paul Sauter - NEPG**

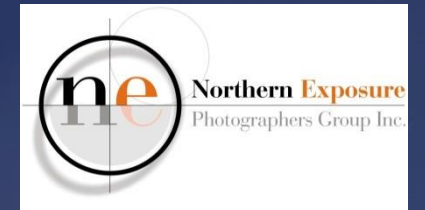

### LR - Disclaimer

- **My own view and workflow – many other opinions**
- **I'm not a geek!**

*"someone who is interested in a subject (usually intellectual or complex) for its own sake"*

- **I'm still learning too!**
- **Windows, but very similar for Mac**

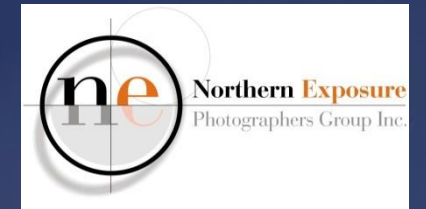

### LR – Contents

- **Lightroom? Why?**
- **RAW and JPEG: a reminder;**
- **Where are my Files, Folders, Catalogues, Importing??**
- **Develop**
- **Exporting and Printing**
- **Photoshop**

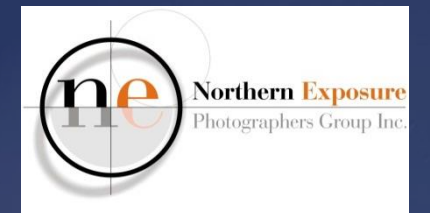

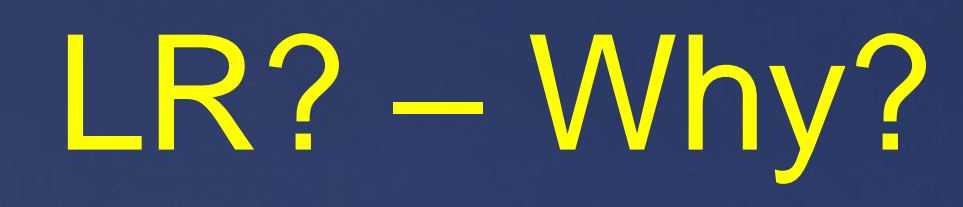

- **Previously Camera Raw + Photoshop/EL**
- **Now Lightroom (+ Photoshop)**
- **Easy move between the two**
- **"Easy" to use**
- **Non-destructive**
- **Lightroom Mobile, Web, Facebook**
- **Good deal for LR+PS**
- **KISS!**

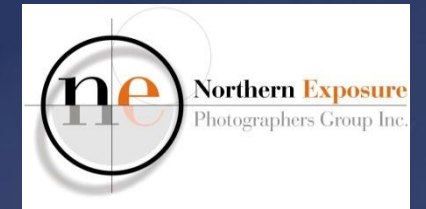

### LR – Software

- **LR+PS through Adobe Creative Cloud: \$12/m, \$144/yr**
- **LR6 \$205**
- **Elements \$130**
- **Pros:**
	- updates, cheap PS
- **Cons:**
	- stops when payments stop (but maybe only for PS?)

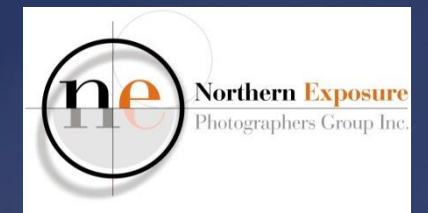

### LR – RAW-JPEG

#### **use RAW!**

- **better tonal range**
- **better White Balance adjustments**
- **set your camera to RAW or RAW+JPEG**
- **bigger files, need processing**
- **also, set camera Color Space to AdobeRGB (not sRGB)**

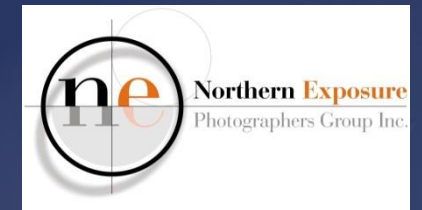

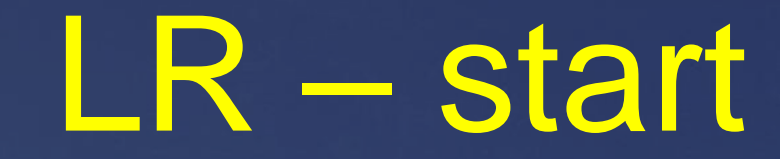

#### **Open Lightroom**

- **from CC** - only when on-line!
- **from desktop shortcut** always

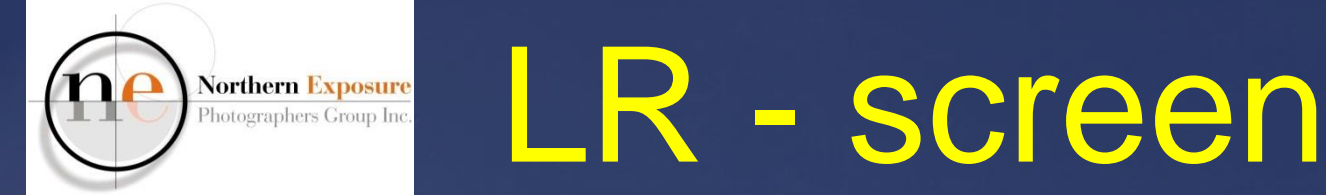

#### **Screen Layout**

- **tabs: Library – Develop – Print**
- **bottom L: Import - Export**
- **and others**

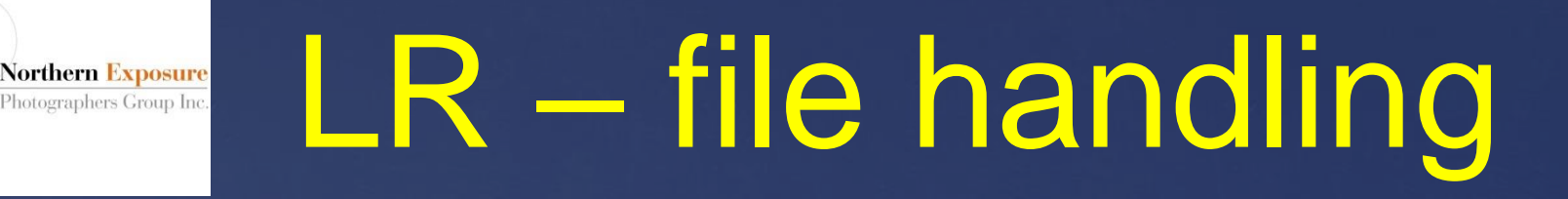

**Where are my images (CR2/NEF/jpg)?**

- **on C:\drive (My) Pictures folder**
- **or on separate drive**
- **regardless of software!**
- **leave them there!**

#### LR – file handling Northern Exposure Photographers Group In

- **LR is non-destructive, links ("import") to a (RAW) file, rather than opening**
- **linking and editing info in database (Lightroom Catalog.lrcat )**
- **thumbprints in Lightroom Catalog**
- **on C:\Users\Owner\Pictures\Lightroom**
	- **(or external)**
- **leave them, only need one Catalog!**

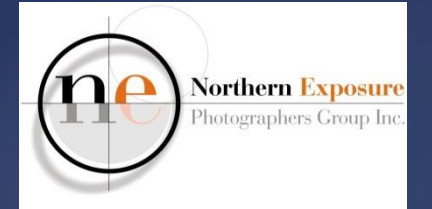

### LR – file handling

- **make backup of RAW files to external drive or Cloud**
- **make backup of Catalog to external (LR will ask)**

**move photos using LR!**

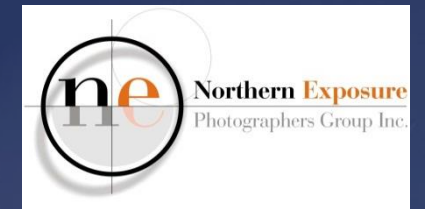

### LR – Library

- **Navigator**
- **Catalog (database)**
- **Folders (where the images linked to LR are stored)**
	- shows "?" when previously imported but now not connected (or renamed)

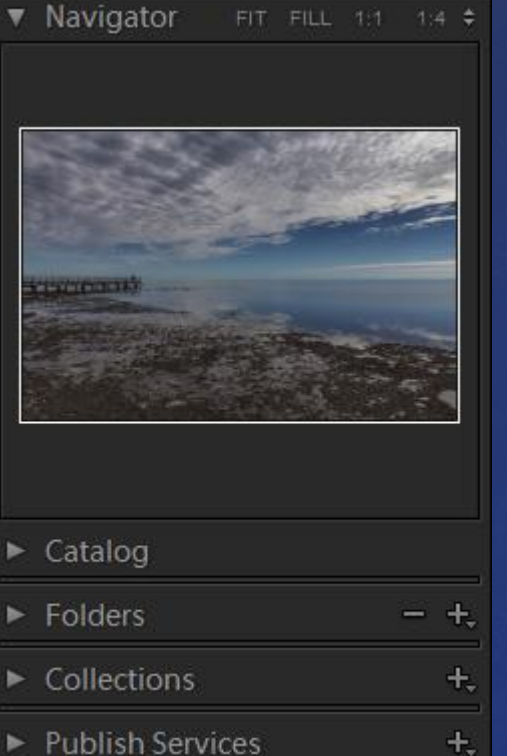

- **Collections (like albums)**
- **Publish Services (Facebook)**

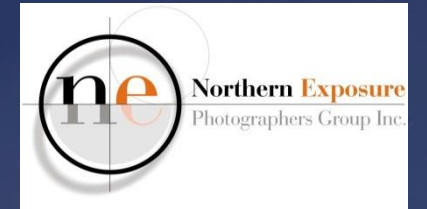

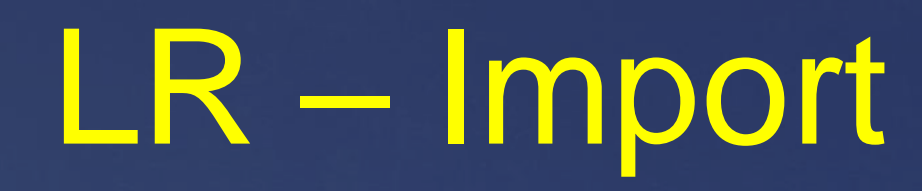

#### **RAW only or RAW+JPEG?**

- **if you want both:**
	- LR>Edit>Preferences
	- for RAW+JPEG, tick Treat JPEG…

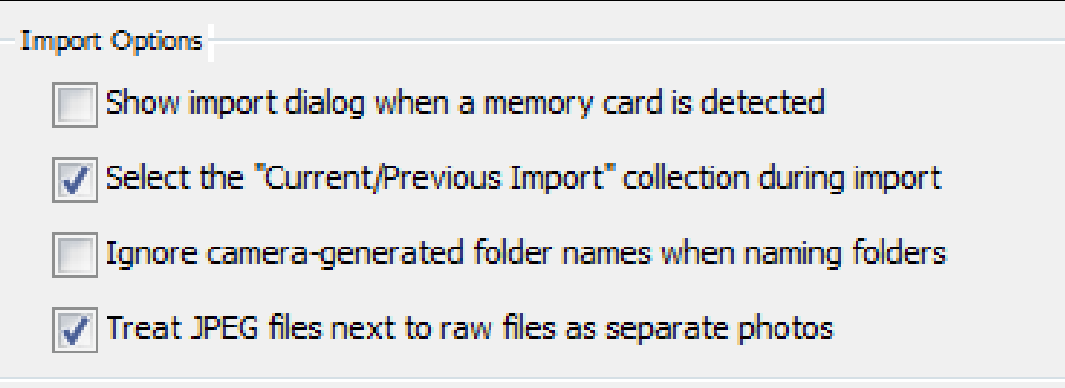

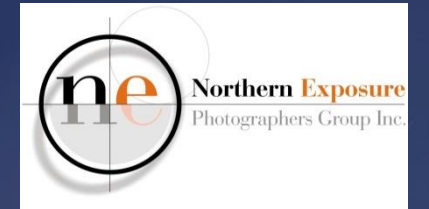

### LR – Import

- **1. from previously imported:**
	- **Import… (Import=Link, not copies!)**
	- **or Add Folder…**
	- **select single image or all images in folder**
	- **add Metadata, Copyright, Keywords**
	- **to add an image to existing LR folder: synchronise**

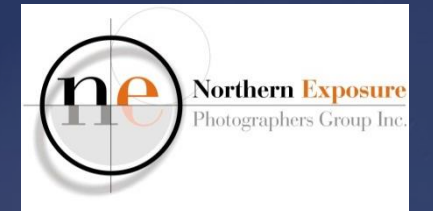

### LR – Import

#### **2. from camera/card:**

- **This is a Copy from card to computer! + Link to LR Catalog**
- **work from left to right!**
- **Left: Select source: Camera**
- **Centre: All Photos/New Photos**
- **Right: To: select location/default**

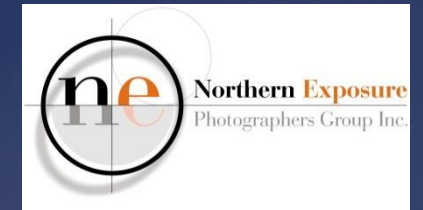

### LR – Import

#### **File Handling**

- Make a second copy to (e.g. external drive)
- **File Renaming**
- **Apply during Import:**  Metadata/Copyright/Keyword
- **Destination: folder naming**
- **Import**

#### LR – Import **Northern Exposure** Photographers Group Inc.

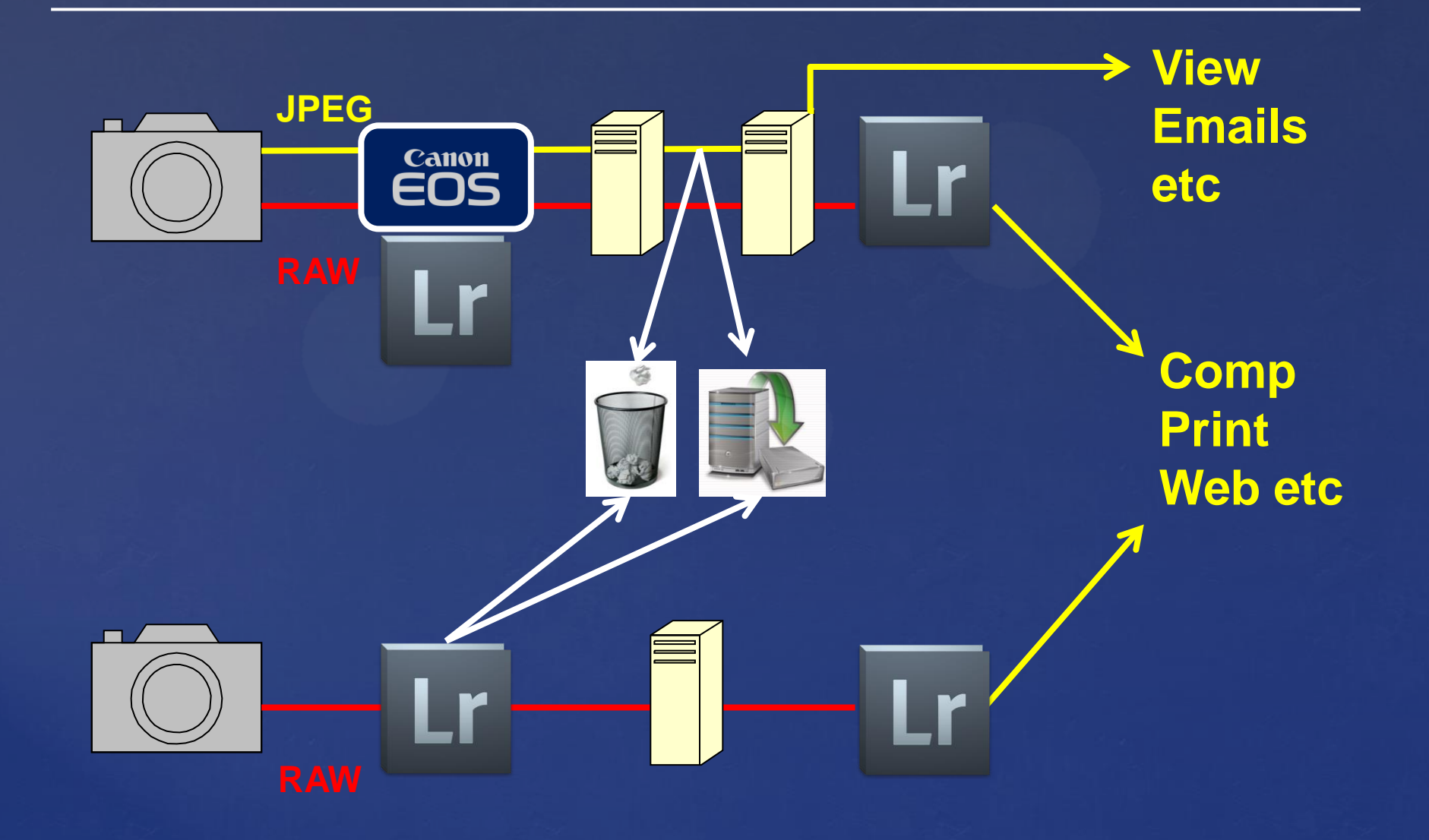

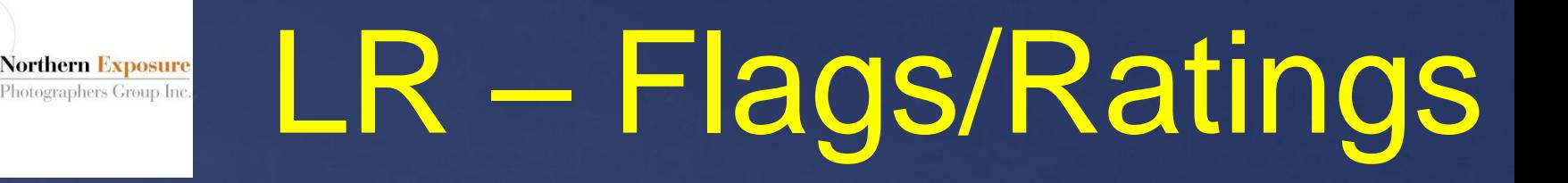

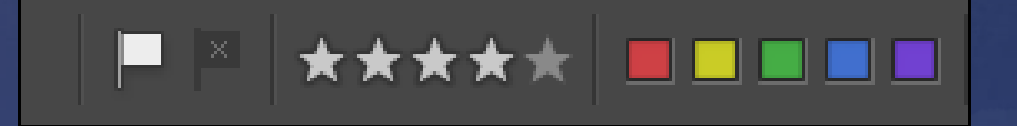

- **In Library and Develop module: "Select Toolbar Content" to see options**
- **set Flag, Stars or Colours from the bottom Toolbar**
- **use "Filters Off" (top-right) to select images with Flags or Ratings**

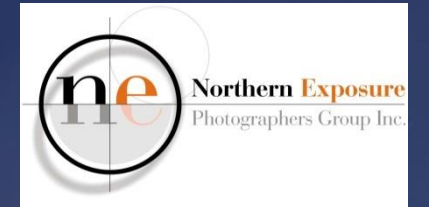

### LR – Collections

- **What do you want to do with your photos?**
- **Print, Photobook, Facebook, Web??**
- **Collect those photos you want in a Collection (links only, no copies!)**
- **One image can be in more collections**
- **Edits show in all collections**

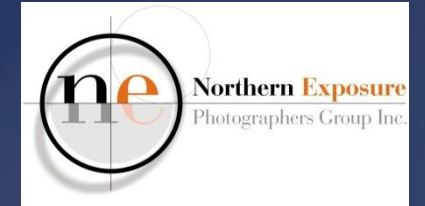

**Vision-driven workflow:**

- **identify intent**
- **minimise distractions**
- **maximise mood**
- **draw the eye**

*with thanks to David duChemin of Craft and Vision*

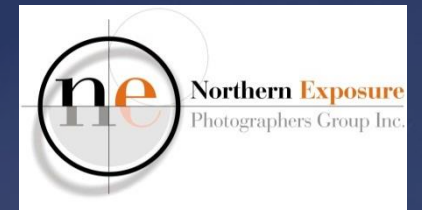

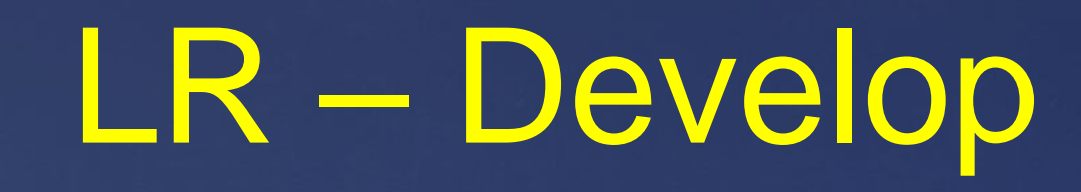

### **Make Virtual Copy if required rhc: Create Virtual Copy**

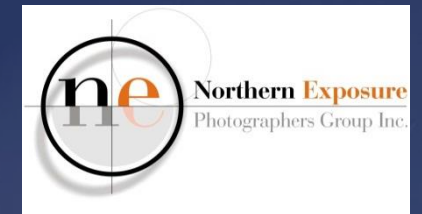

- **1. Lens Corrections**
	- Remove Chromatic Aberrations
	- Enable Profile Corrections
		- . to fix distortion and vignetting
	- SYNC! over more images

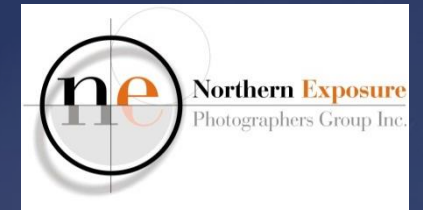

- **2. Straighten or Transform**
	- to correct horizons, buildings
	- Straighten: Angle drag crop (if req'd) Enter
	- Transform: try Full or Auto, or Guided for more complicated. Use 2, 3 or 4 Guides.
	- . "Constrain Crop" or Crop afterwards

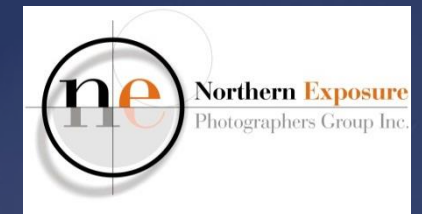

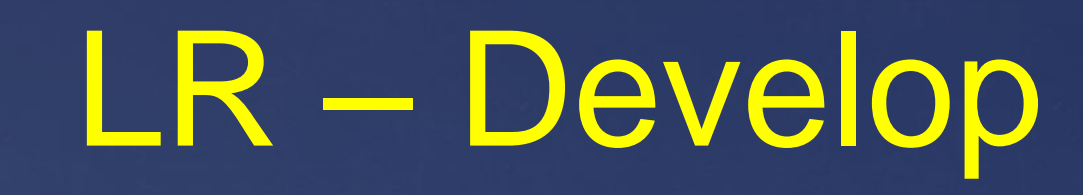

- **3. Crop**
	- crop ratios (incl 1:1)

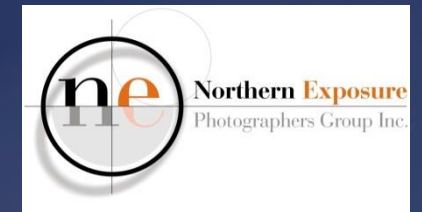

- **4. Spot Removal**
	- to remove blemishes, unwanted objects
	- mostly use *Heal*, Feather=0, Opacity=100;
	- use *Clone* (=copy) to avoid bleeding
	- line removal: Heal, Feather=0, Opacity=100: click start line, Shift button, click end line.

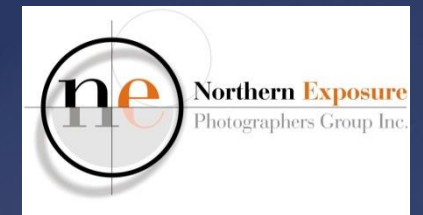

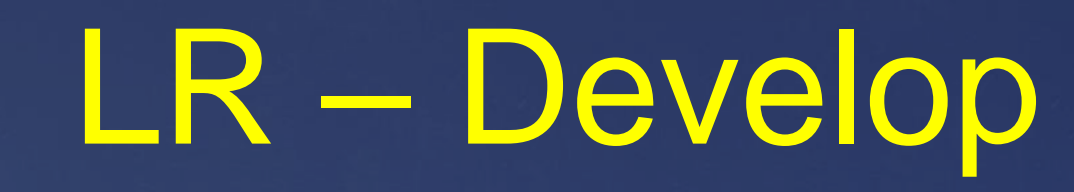

- **4. Spot Removal**
	- need to move? use the Navigator or press the spacebar!
	- . tick "Visualise Spots" (or press "A")

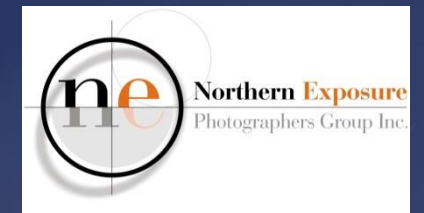

#### *Maximise Mood*

- **1. White Balance**
	- various presets (As Shot, Auto, etc) or manual Temp slider
	- SYNC! over more images

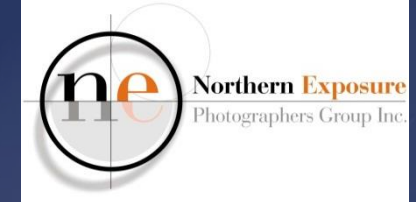

#### *Maximise Mood*

- **2. Basics**
	- Exposure
	- Highlights Shadows
	- Contrast Clarity
	- Saturation Vibrance
	- Dehaze

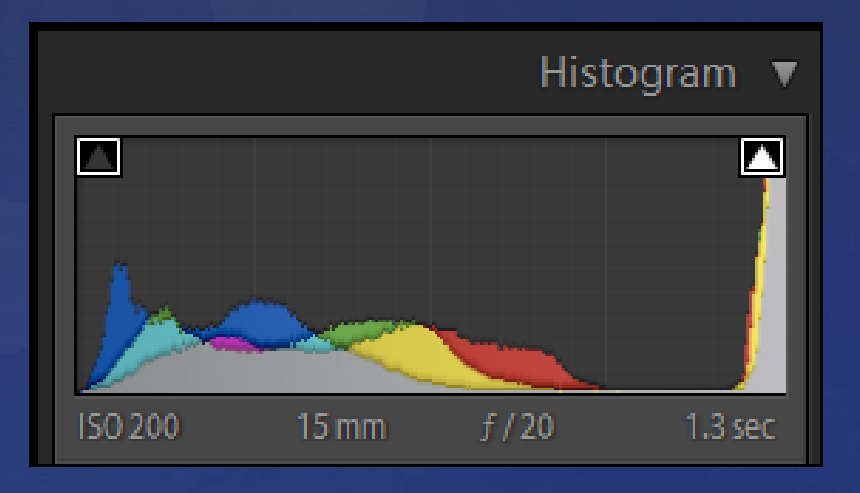

#### **Watch the Highlight and Shadow Clipping!**

PS July 2016

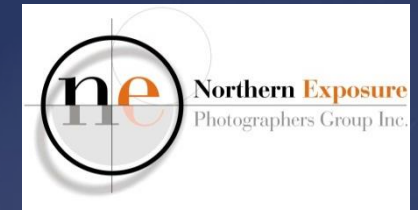

#### *Maximise Mood*

- **3. Tone Curve**
	- · alternative Contrast etc

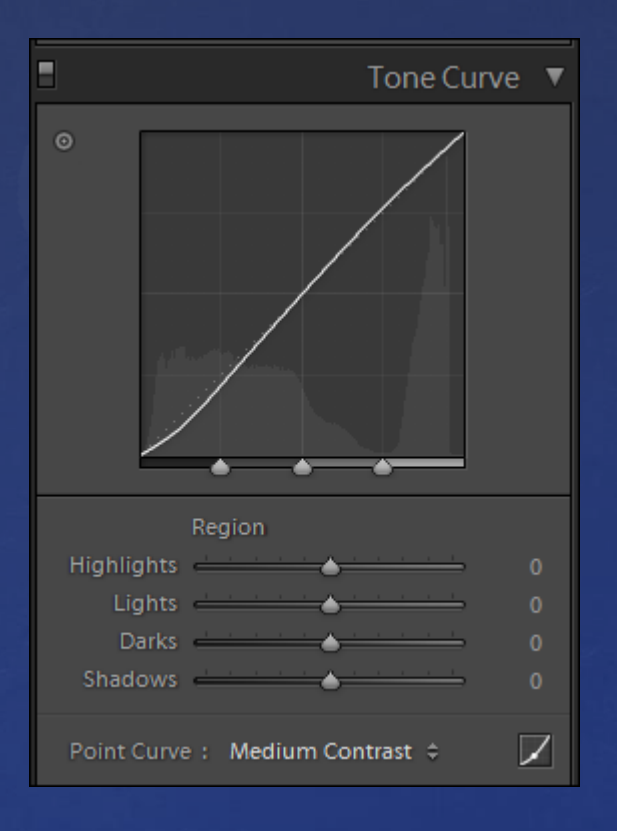

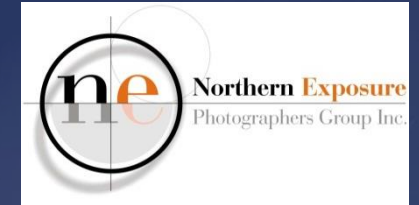

#### *Maximise Mood*

**4. B&W** use sliders to change grey tones or use Presets (LH panel)

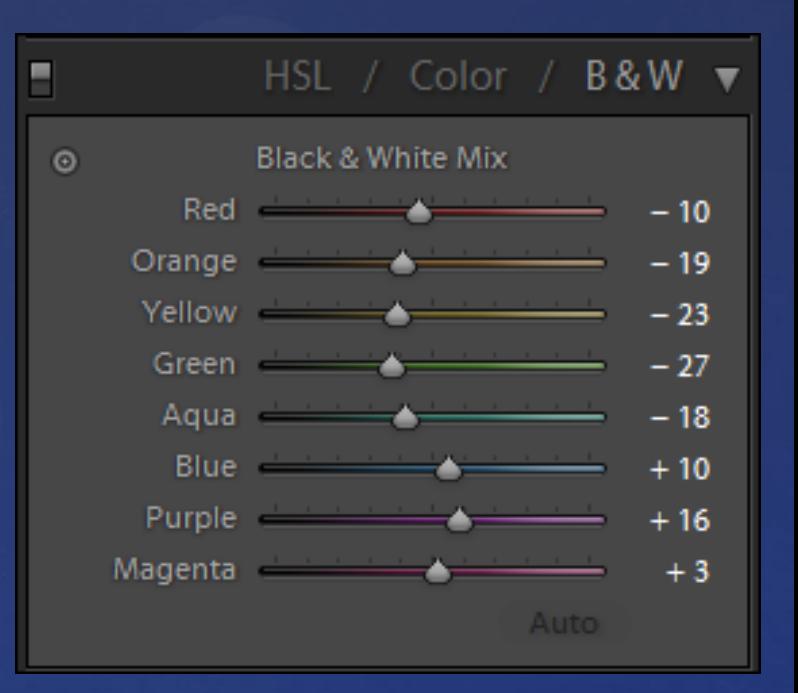

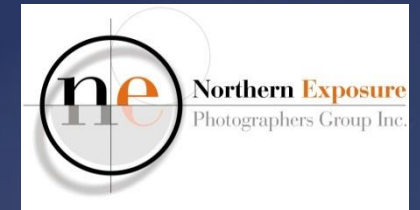

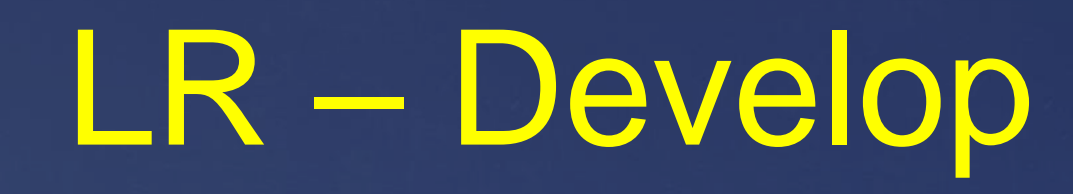

#### *Draw the eye (incl dodge and burn)*

- **1. Radial Filter**
- **2. Adjustment Tool**
- **3. Graduated Filter**
	- Will open a new panel with lots of sliders
	- Creates a Mask on the image, then use sliders
	- . "Show Selected Mask Overlay" to see selection

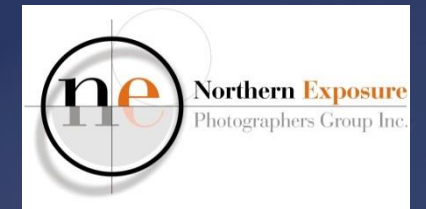

#### *Draw the eye*

**4. Detail>Sharpening – Amount. Use ALT and Masking slider to show what is sharpened**

**5. Effects>Post-crop vignetting** 

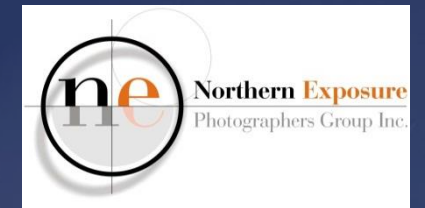

#### *To go back*

- **1. Ctlr-Z**
- **2. History panel**
- **3. rhc on edit pin Radial Filter, Adj Brush etc, and delete**
- **4. turn off/on panels**

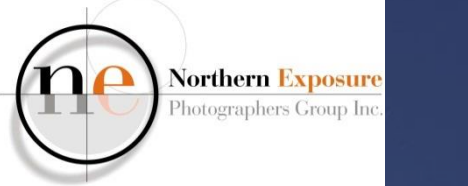

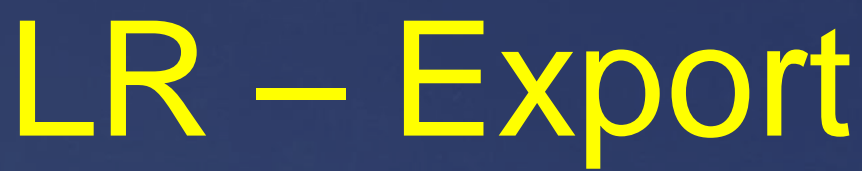

- **1. To create a JPEG for projection, emails, photobooks etc** 
	- File>Export or Library>Export button
	- Set various items: sRGB for projection/web
	- Check specific requirements (dimensions, max file size, etc)
	- Add as a new Preset

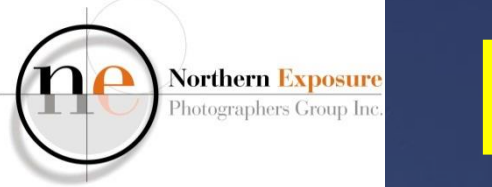

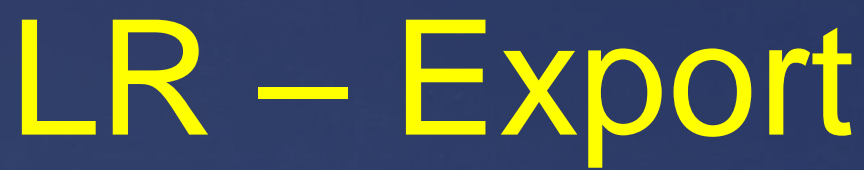

- **2. To create a TIFF/JPEG for external printing** 
	- File>Export or Library>Export button
	- Set various items: AdobeRGB for ArtsEdge printing
	- Check specific requirements
	- Add as a new Preset

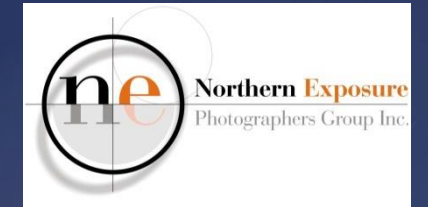

### LR – Printing

#### **Print module**

- **can use Soft Proofing in Develop**
- **LH panel: templates**
- **Page Setup button: set Paper Size (A4, A3 etc) and Portrait/Landscape**

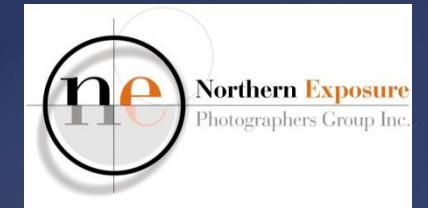

## LR – Printing

- **RH panel:**
	- **Printer**
	- **Resolution**
	- **Sharpening**
	- **Color Management (Profile, Perceptual/Relative)**
- **Printer…. button**
	- **If profile is used, set Printer color management off.**

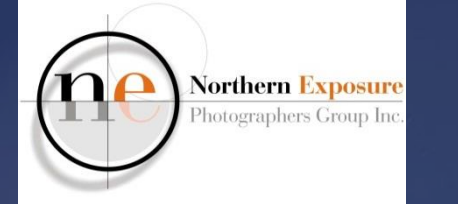

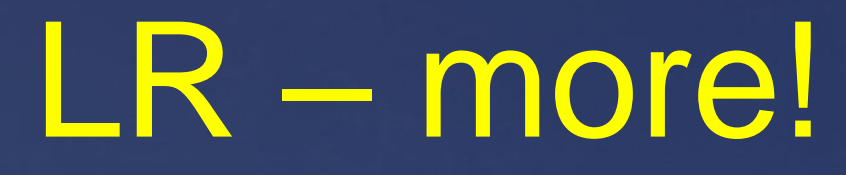

- **HDR (Photo>Photo Merge>HDR)**
- **Stitch (Photo>Photo Merge>Panorama)**
- **to go to Photoshop:**
	- Photo>Edit in Adobe Photoshop
		- Perspective Crop or Transform
		- Clone, Heal, Edit>Fill>Content-Aware Fill
		- Localised Adjustments through Layer Masks
	- . in PS: Save, and edited image will appear in LR

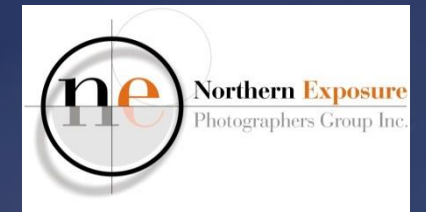

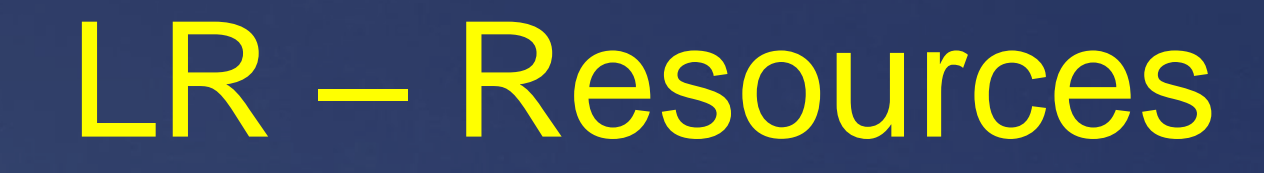

- **LR Tutorials on CC**
- **Club Help**
- **Web**
- **Other commercial trainers**

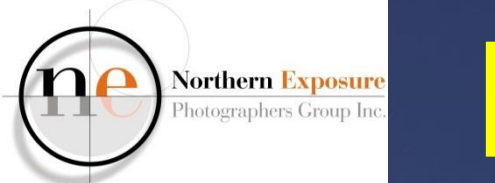

### LR

## **HAVE FUN!**